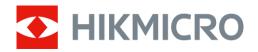

# Thermal Monocular HIKMICRO LYNX & LYNX Pro Series

User Manual V5.5.54 202212

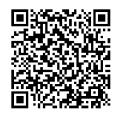

**Contact Us** 

# **Table of Contents**

| Chapter 1 Overview               | 1  |
|----------------------------------|----|
| 1.1 Brief Description            | 1  |
| 1.2 Function                     | 1  |
| 1.3 Appearance                   | 2  |
| 1.3.1 Button                     | 2  |
| 1.3.2 Component                  | 3  |
| Chapter 2 Preparation            | 4  |
| 2.1 Charge Device                | 4  |
| 2.2 Power On/Off                 | 5  |
| 2.3 Menu Description             | 5  |
| 2.4 Firmware Status              | 6  |
| 2.4.1 Client Software Connection | 6  |
| 2.4.2 Check Firmware Status      | 7  |
| 2.4.3 Upgrade Device             | 7  |
| Chapter 3 Image Settings         | 9  |
| 3.1 Adjust Diopter               | 9  |
| 3.2 Adjust Focus                 | 10 |
| 3.3 Adjust Brightness            | 11 |
| 3.4 Adjust Contrast              | 11 |
| 3.5 Select Scene                 | 11 |
| 3.6 Set Palettes                 | 11 |
| 3.7 Adjust Digital Zoom          | 13 |
| 3.8 Set Picture in Picture Mode  | 13 |
| 3.9 Flat Field Correction        | 14 |
| 3.10 Correct Defective Pixel     | 14 |
| Chapter 4 Measure Distance       | 16 |
| Chapter 5 General Settings       | 17 |
| 5.1 Set OSD                      | 17 |
| 5.2 Set Brand Logo               | 17 |
| 5.3 Burning Prevention           | 18 |

# Thermal Monocular User Manual

|      | 5.4 Capture and Video                                 | 18 |
|------|-------------------------------------------------------|----|
|      | 5.4.1 Capture Picture                                 | 18 |
|      | 5.4.2 Record Video                                    | 18 |
|      | 5.5 Hot Tracking                                      | 19 |
|      | 5.6 Export Files                                      | 19 |
| Cha  | pter 6 System Settings                                | 21 |
|      | 6.1 Synchronize Time                                  | 21 |
|      | 6.2 Language Settings                                 | 21 |
|      | 6.3 Unit Settings                                     | 21 |
|      | 6.4 CVBS Output                                       | 21 |
|      | 6.5 View Device Information                           | 22 |
|      | 6.6 Restore Device                                    | 22 |
| Cha  | pter 7 Frequently Asked Questions                     | 23 |
|      | 7.1 Why does the charge indicator flash improperly?   | 23 |
|      | 7.2 Why is the power indicator off?                   | 23 |
|      | 7.3 The image is not clear, how to adjust it?         | 23 |
|      | 7.4 Capturing or recording fails. What's the problem? | 23 |
|      | 7.5 Why the PC cannot identify the device?            | 23 |
| Cha  | pter 8 Appendix                                       | 24 |
|      | 8.1 Device Command                                    | 24 |
|      | 8.2 Device Communication Matrix                       | 24 |
| Safe | ety Instruction                                       | 25 |
| Lega | al Information                                        | 28 |
| Regi | ulatory Information                                   | 30 |

# **Chapter 1 Overview**

# 1.1 Brief Description

HIKMICRO LYNX & LYNX Pro thermal monocular supports functions of observation, distance measurement, hotspot, and so on. The high-sensitivity built-in thermal detector provides you with clear view even in total darkness. The monocular is mainly applied to scenarios such as hunting, searching and rescuing, hiking, and travel.

### 1.2 Function

#### **Distance Measurement**

The device can detect the distance between the target and the observation position.

#### **Hot Tracking**

The device can detect the highest temperature in the scene and mark the spot. This function varies according to different camera models.

#### **Image Correction**

The device supports DPC (Defective Pixel Correction) and FFC (Flat Field Correction) which can optimize the image quality.

#### **Client Software Connection**

The device can capture snapshots, record videos, and set parameters by HIKMICRO Sight App after being connected to your phone via hotspot.

#### Storage

The built-in memory module supports video recording and snapshot capturing.

# **1.3** Appearance

### **1.3.1 Button**

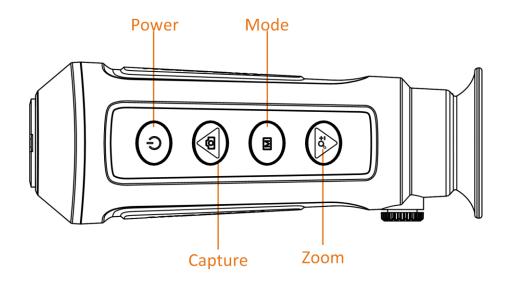

Figure 1-1 Buttons on the Device

**Table 1-1 Function of Button** 

| Icon          | Button  | Function                           |
|---------------|---------|------------------------------------|
| U             | Power   | Press: Standby mode/Wake up device |
|               |         | Hold: Power on/off                 |
|               | Capture | Press: Capture pictures            |
|               |         | Hold: Start/stop recording         |
| M             | Mode    | Press: Switch palettes             |
|               |         | Hold: Enter/exit menu              |
|               | Zoom    | Press: Switch digital zoom         |
| <u>\$\P\$</u> |         | Hold: FFC                          |

# 1.3.2 Component

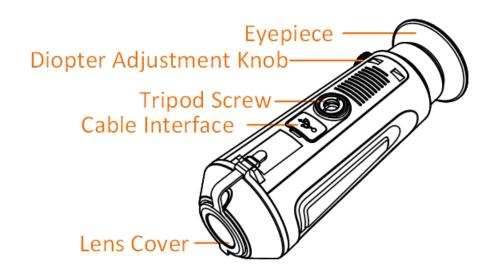

**Figure 1-2 Overview of Component** 

- Lens Cover: Protects the lens from dust or scratch.
- Diopter Adjustment Knob: Adjusts the dioptric setting.
- Cable Interface: To connect the device to power supply or transmit data with a type-C cable.
- Tripod Screw: Installs the tripod.
- Eyepiece: The piece placed closest to the eye to view the target.

# **Chapter 2 Preparation**

Take out the device and accessories. Check them with the packaging list to confirm device and accessories are included and available for use. Read the user manual to learn the usage methods and cautions.

# 2.1 Charge Device

After the device starts up, the OSD (on-screen display) shows the battery status. When the battery is low, charge the device and ensure it works properly.

#### **Before You Start**

- The charging temperature should be from 0 °C to 45 °C (32 °F to 113 °F).
- Charge the device with the delivered cable.

#### **Steps**

- 1. Lift the cable interface cover.
- 2. Plug in the cable and charge the device.

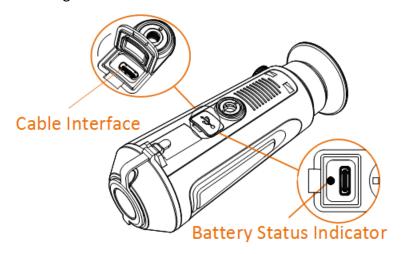

Figure 2-1 Cable Interface

- Flashing Red & Green: error occurred.
- Solid Red: battery is properly charged.
- Solid Green: battery is fully charged.
- Off: battery is not charged.

### Note

- Charge the device for more than 5 hours before first use.
- The built-in battery type is 18650, and the battery size should be 24 mm × 72 mm. The rated voltage and capacity are 3.635 VDC/3350 mAh.

### 2.2 Power On/Off

#### **Power On**

When the device is connected to cable or the battery is enough, hold  $\circlearrowleft$  for 2 seconds to power on the device.

#### **Power Off**

When the device is turned on, hold  $\circlearrowleft$  for 2 seconds to power off the device.

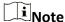

- Power-off countdown will appear when you power off the device. You can press any key to interrupt the countdown and cancel the power-off.
- Automatic low battery power-off cannot be canceled.

#### **Auto Power Off**

You can set the auto power off time for your device.

#### **Steps**

- 1. Hold to go to the menu.
- 2. Select (), and press (M) to select the auto power off time as required.
- 3. Hold to save and exit.

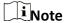

- See the battery icon for the battery status. Image means the battery is fully charged, and Image means that the battery is low.
- When the low power note shows, charge the battery.
- The auto power off countdown will start again when the device exits standby mode or the device is restarted.

# 2.3 Menu Description

When the device powers on, hold to display the menu.

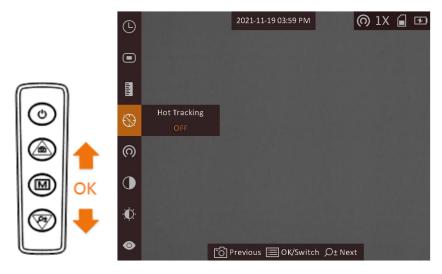

Figure 2-2 Menu Description

- Press to move the cursor up.
- Press  $\mathcal{P}^{\pm}$  to move the cursor down.
- Press M to confirm and hold it to exit the menu.

#### 2.4 Firmware Status

#### 2.4.1 Client Software Connection

Connect the device to the HIKMICRO Sight App via hotspot, then you can capture picture, record video, or configure parameters on your phone.

#### **Steps**

- 1. Hold to show the menu of device.
- 2. Press (a) to enable hotspot function.
- 3. Turn on the WLAN of your phone and connect to the hotspot.
  - Hotspot Name: HIK-IPTS Serial No.
  - Hotspot Password: Serial No.
- 4. Search the HIKMICRO Sight on App Store (iOS System) or Google Play™ (Android System) to download it, or scan the QR code to download and install the app.

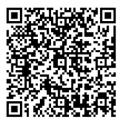

**Android System** 

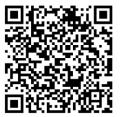

iOS System

5. Open the App and connect your phone with the device. You can view the interface of device on your phone.

Note

- The device cannot connect to the App if you enter wrong password several times. Refer to **Restore Device** to reset the device, and connect the App again.
- The device should be activated for the first use. The default password must be changed after the activation.

#### 2.4.2 Check Firmware Status

#### **Steps**

- 1. Open the HIKMICRO Sight and connect your device to the app.
- 2. Check if there is a red spot on the connection interface. If there is no red spot, the firmware is the latest version. Otherwise, the firmware is not the latest version.

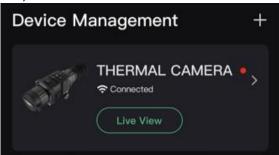

Figure 2-3 Check Firmware Status

3. (Optional) If the firmware is not the latest version, upgrade the device. See *Upgrade Device*.

# 2.4.3 Upgrade Device

### **Upgrade Device via HIKMICRO Sight**

#### **Before You Start**

Install HIKMICRO Sight on your phone and connect your device to the app.

#### **Steps**

- 1. Tap the device series to enter the device information interface.
- 2. Tap **Device Upgrade** to enter the firmware upgrade interface
- 3. Tap Upgrade to start upgrade.

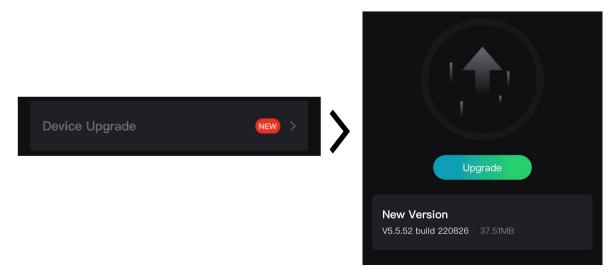

Figure 2-4 Upgrade Firmware

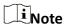

The upgrading operation may vary due to app updates. Please take the actual app version for reference.

### **Upgrade Device via PC**

#### **Before You Start**

Please get the upgrade package first.

#### Steps

- 1. Connect the device to your PC with cable.
- 2. Open the detected disk, copy the upgrade file and paste it to the root directory of the device.
- 3. Disconnect the device from your PC.
- 4. Reboot the device.

#### Result

The device upgrades automatically. The upgrading process will be displayed in the main interface.

# **Chapter 3 Image Settings**

You can set palettes, brightness, scenes, FFC (flat field correction), and DPC (defective pixel correction) to display the best image effect.

# 3.1 Adjust Diopter

Make sure the eyepiece covers your eye and aim at the target. Adjust the diopter adjustment knob until the OSD text or image is clear.

**i**Note

When adjusting diopter, DO NOT touch the surface of lens to avoid smearing the lens.

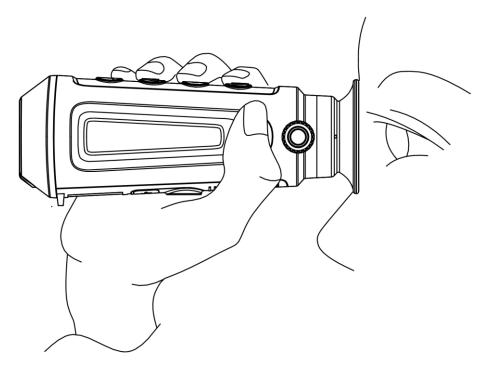

Figure 3-1 View the Target

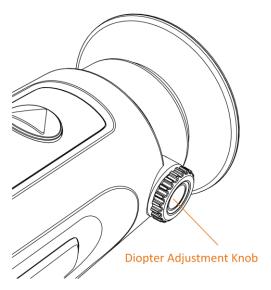

Figure 3-2 Adjust Diopter

# 3.2 Adjust Focus

Slightly rotate the focus ring to adjust the focus of the objective lens.

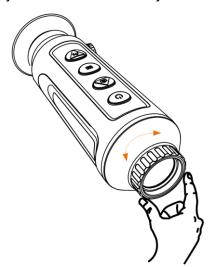

Figure 3-3 Adjust Objective Lens

# Note

- DO NOT touch the lens directly with your finger, or place any sharp objects near them.
- This function varies according to different camera models.

### 3.3 Adjust Brightness

Select and press to adjust brightness. In white hot mode, the higher the value of brightness is, the brighter the image is. The image effect in white hot mode is showed as picture below and effect in black hot mode is opposite.

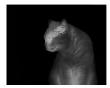

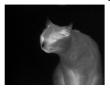

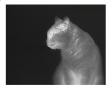

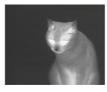

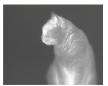

Figure 3-4 Adjust Brightness in White Hot Mode

### 3.4 Adjust Contrast

Select and press to adjust image contrast.

### 3.5 Select Scene

You can select proper scene according to actual using scene to improve the display effect.

#### **Steps**

- 1. Hold to go to the menu.
- 2. Select and press to switch scene.
  - refers to recognition mode and is recommended in normal scene.
- 3. Hold to save settings and exit.

### 3.6 Set Palettes

You can select different palettes to display the same scene in different effects. Press to switch palettes.

#### White Hot

The hot part is light-colored in view. The higher the temperature is, the lighter the color is.

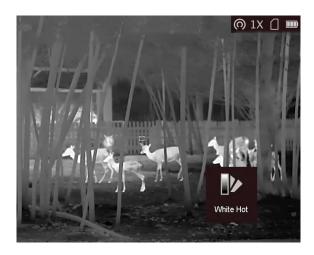

#### **Black Hot**

The hot part is black-colored in view. The higher the temperature is, the darker the color is.

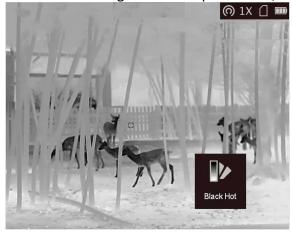

#### **Red Hot**

The hot part is red-colored in view. The higher the temperature is, the redder the color is.

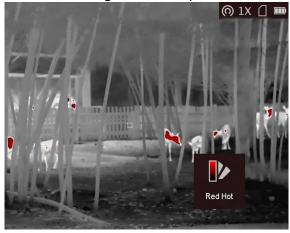

#### **Fusion**

From high temperature to low temperature, the image is colored in from white, yellow, red, pink to purple.

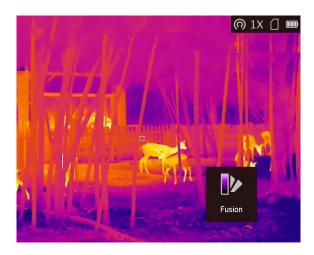

# 3.7 Adjust Digital Zoom

You can zoom the image by using this function.

Press  $\mathcal{P}^{\pm}$  in the view mode, the live view switches between 1 ×, 2 ×, 4 × and 8 ×.

**i**Note

This function varies according to different camera models.

### 3.8 Set Picture in Picture Mode

#### **Steps**

- 1. In the live view interface, hold to go to the menu.
- 2. Select , and press to enable or disable PIP mode. The details show in the upper center of the view.
- 3. Hold to save the settings and exit.

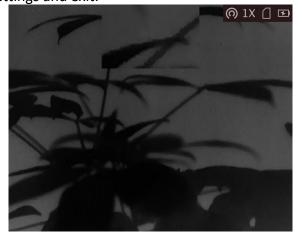

Figure 3-5 Set Picture in Picture Mode

Note

If digital zoom is enabled, only the PIP view zooms.

### 3.9 Flat Field Correction

This function can correct non-uniformity of display.

#### Steps

- 1. Hold M to go to the menu.
- 2. Select and press to switch FFC mode.

  - Auto: The device performs FFC automatically according to the set schedule when switching on the camera.
  - External: Cover the lens cover, then hold sin live view to correct the non-uniformity of display.
- 3. Hold to save the settings and exit.

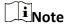

The countdown will start before the device performs FFC automatically.

### 3.10 Correct Defective Pixel

The device can correct the defective pixels on the screen which are not performed as expected.

#### **Steps**

- 1. Hold to show the menu.
- 2. Select and press to enter the DPC setting interface.
- 3. On the DPC setting interface, press to select **Axis**, and press to switch the moving direction of the cursor. If you select **X**, the cursor moves left and right; if you select **Y**, the cursor moves up and down.
- 4. Press or ♠ to move the cursor until it reaches the defective pixel, and press to select **Axis** to **N**.
- 5. Press or  $\mathcal{P}^{\pm}$  to select DPC, and press occurrent the defective pixel.
- 6. Hold M to exit.

iNote

• The selected defective pixel can be magnified and displayed at the bottom right of the interface.

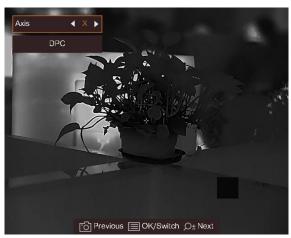

**Figure 3-6 Correct Defective Pixel** 

• If the screen OSD blocks the defective pixel, move the cursor to reach the defective pixel, then the device performs mirror display automatically as shown in the figures below.

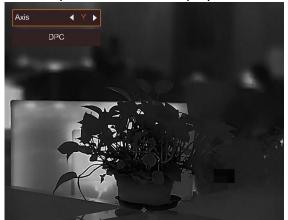

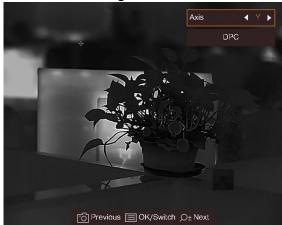

Figure 3-7 Mirror Effect

# **Chapter 4 Measure Distance**

The device can detect the distance between the target and the observation position.

#### **Before You Start**

When measuring the distance, keep the hand and the position steady. Otherwise, the accuracy may be affected.

#### Steps

- 1. Hold to show the menu.
- 2. Select \[ \bigcup \] and press \[ \bigcup \] to go to the setting interface.
  - 1) Press or  $\mathcal{P}$  to select the target from **Deer**, **Grey Wolf**, **Brown Bear**, and **Custom**.
  - 2) Set the target height.

# $\square_{\mathsf{Note}}$

The available height ranges from 0.1 m to 9.0 m.

- 3) Press M to confirm.
- 3. Align the center of top mark with the edge of target top. Press to confirm. The cursor blinks on the top edge of the target.
- 4. Align the center of bottom mark with the edge of target bottom. Press to confirm.

#### Result

The left top of the image displays the distance measurement result and the height of the target.

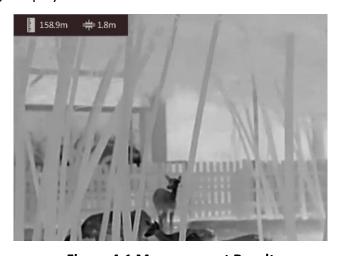

Figure 4-1 Measurement Result

# Note

- Go to distance measurement interface, and press to view the result of the previous measuring target.
- When PIP is enabled, PIP view remains in the distance measurement interface.

# **Chapter 5 General Settings**

#### 5.1 Set OSD

This function can display or hide the OSD information on the live view interface.

#### **Steps**

- 1. Hold to show the menu.
- 2. Select , and press to enter the OSD setting interface.
- 3. Press or  $\mathbb{P}^{\pm}$  to select the OSD information you want to display or hide.
- 4. Press to enable or disable the selected OSD information.

### **5.2 Set Brand Logo**

You can add brand logo on the live view interface, captures, and videos.

#### **Steps**

- 1. Hold to show the menu.
- 2. Select .
- 3. Press to enable **Brand Logo**.
- 4. Hold to save the settings and exit.

#### Result

The brand logo is displayed at the bottom right of the image.

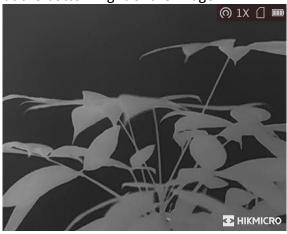

Figure 5-1 Brand Logo Display

### **5.3 Burning Prevention**

This function can prevent the detector of the thermal channel from being burned. When this function is enabled, the shield will close if the grey scale of the detector reaches a certain value.

#### **Steps**

- 1. Hold to show the menu.
- 2. Select (), and press () to enable or disable the burn-prevention function.

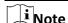

Avoid direct sunlight and enable the burning prevention function to reduce the risk of sensor damage from the heat.

# 5.4 Capture and Video

### **5.4.1 Capture Picture**

On the main live view page, press to capture picture.

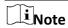

When capturing succeeds, the image freezes for 1 second and a prompt shows on the display. For exporting captured pictures, refer to *Export Files*.

#### 5.4.2 Record Video

#### **Steps**

1. In the main live view, hold and start recording.

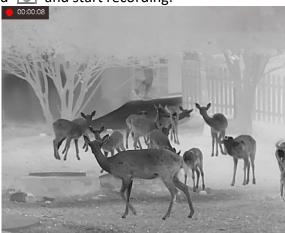

**Figure 5-2 Start Recording** 

The left top of image displays the information of recording time.

2. Hold again to stop recording.

#### What to do next

For exporting recording files, refer to Export Files.

### 5.5 Hot Tracking

The device can detect the highest temperature spot in the scene and mark it on display.

#### **Steps**

- 1. Hold to show the menu.
- 2. Select (a), and press (b) to mark the spot of highest temperature.

#### Result

When the function is enabled,  $\div$  displays in the spot of highest temperature. When the scene changes, the  $\div$  moves.

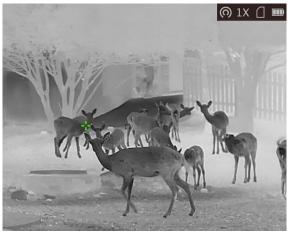

Figure 5-3 Hot Tracking

**i**Note

This function varies according to different camera models.

# **5.6 Export Files**

This function is used to export recorded videos and captured pictures.

#### **Before You Start**

Turn off hotspot function.

#### Steps

1. Connect the device and PC with cable.

#### Thermal Monocular User Manual

# Note

Make sure the device is turned on when connecting the cable.

- 2. Open computer disk and select the disk of device. Go to the DCIM folder and find the folder named after the capture year and month. For example, if you capture a picture or record a video on June 2021, go to  $DCIM \rightarrow 202106$  to find the picture or video.
- 3. Select and copy the files to PC.
- 4. Disconnect the device from your PC.

# Note

- The device displays images when you connect it to PC. But functions such as recording, capturing and hotspot are disabled.
- When you connect the device to PC for the first time, it installs the drive program automatically.
- You can also export files via HIKMICRO Sight. See the user manual of the app for detailed operation.

# **Chapter 6 System Settings**

# **6.1 Synchronize Time**

#### **Steps**

- 1. Hold to show the menu.
- 2. Select ①, and press M to enter the time setting interface.
- 3. Press  $\bigcirc$  to switch the time system, and press  $\bigcirc$  and  $\bigcirc$  to select the time and date to be synchronized.
- 4. Press to select the hour, minute, second, year, month, or day to be synchronized, and press or to change the number, then press again to finish the setting.
- 5. Hold to save settings and exit.

# **6.2 Language Settings**

You can select the device language in this function.

#### Steps

- 1. Hold to show the menu.
- 2. Select , and press to enter the language configuration interface.
- 3. Press  $\bigcirc$  or  $\mathcal{P}^{\frac{1}{2}}$  to select the language as required, and press  $\bigcirc$  to confirm.

# **6.3 Unit Settings**

You can switch the unit for distance measurement.

#### **Steps**

- 1. Hold to show the menu.
- 2. Select , and press to enter the unit setting interface.
- 3. Press to switch the unit as required.
- 4. Hold to save settings and exit.

### 6.4 CVBS Output

The CVBS output is used to debug the device. You can also view the device image on the display

unit for details.

#### **Before You Start**

Connect the device and the display unit via USB to CVBS cable. Make sure the device is turned off when connecting the cable.

#### **Steps**

- 1. Hold to show the menu of device.
- 2. Select M, and press M to turn on CVBS output.

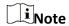

The CVBS cable is not included in the package. Please purchase it by yourself.

### **6.5 View Device Information**

#### Steps

- 1. Hold to show the menu of device.
- 2. Select , and press . You can view the device information such as version, and serial No.

# **6.6 Restore Device**

#### Steps

- 1. Hold to show the menu of device.
- 2. Select , and press to restore the device to defaults according to the prompt.

# **Chapter 7 Frequently Asked Questions**

# 7.1 Why does the charge indicator flash improperly?

Check the following items.

- 1. Check whether the device is charged with standard power adapter and the charging temperature is above 0 °C (32 °F).
- 2. The device is equipped with built-in charging protection module. Charge the device in power off status.

# 7.2 Why is the power indicator off?

Check whether the device is off-battery. Check the indicator after charging the device for 5 minutes.

# 7.3 The image is not clear, how to adjust it?

Adjust the diopter adjustment knob until the image is clear. Refer to section Adjust Diopter.

# 7.4 Capturing or recording fails. What's the problem?

Check the following items.

- Whether the device is connected to your PC. Capturing or recording is disabled in this status.
- Whether the storage space is full.
- Whether the device is low-battery.

# 7.5 Why the PC cannot identify the device?

Check the following items.

- Whether the device is connected to your PC with supplied USB cable.
- If you use other USB cables, make sure the cable length is no longer than 1 m.

# **Chapter 8 Appendix**

### 8.1 Device Command

Scan the following QR code to get device common serial port commands. Note that the command list contains the commonly used serial port commands for HIKMICRO thermal cameras.

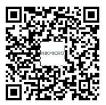

### **8.2 Device Communication Matrix**

Scan the following QR code to get device communication matrix.

Note that the matrix contains all communication ports of HIKMICRO thermal cameras.

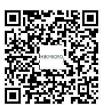

# **Safety Instruction**

These instructions are intended to ensure that user can use the product correctly to avoid danger or property loss.

#### **Laws and Regulations**

• Use of the product must be in strict compliance with the local electrical safety regulations.

#### **Symbol Conventions**

The symbols that may be found in this document are defined as follows.

| Symbol          | Description                                                                                                    |  |
|-----------------|----------------------------------------------------------------------------------------------------|--|
| <u>Î</u> Danger | Indicates a hazardous situation which, if not avoided, will or could result in death or serious injury.                                                         |  |
| Caution         | Indicates a potentially hazardous situation which, if not avoided, could result in equipment damage, data loss, performance degradation, or unexpected results. |  |
| iNote           | Provides additional information to emphasize or supplement important points of the main text.                                                                   |  |

#### **Transportation**

- Keep the device in original or similar packaging while transporting it.
- Keep all wrappers after unpacking them for future use. In case of any failure occurred, you need
  to return the device to the factory with the original wrapper. Transportation without the
  original wrapper may result in damage on the device and the company shall not take any
  responsibilities.
- Do not drop the product or subject it to physical shock. Keep the device away from magnetic interference.

#### **Power Supply**

- Input voltage should meet the Limited Power Source (5 VDC, 2 A) according to the IEC62368-1 standard. Please refer to technical specifications for detailed information.
- Make sure the plug is properly connected to the power socket.
- DO NOT connect multiple devices to one power adapter, to avoid over-heating or fire hazards caused by overload.
- Use the power adapter provided by qualified manufacturer. Refer to the product specification for detailed power requirements.

#### **Battery**

 The built-in battery cannot be dismantled. Please contact the manufacture for repair if necessary.

- The built-in battery type is 18650, and the battery size should be 24 mm × 72 mm. The rated voltage and capacity are 3.635 VDC/3350 mAh.
- For long-term storage of the battery, make sure it is fully charged every half year to ensure the battery quality. Otherwise, damage may occur.
- Use the battery provided by qualified manufacturer. Refer to the product specification for detailed battery requirements.
- CAUTION: Risk of explosion if the battery is replaced by an incorrect type.
- Improper replacement of the battery with an incorrect type may defeat a safeguard (for example, in the case of some lithium battery types).
- Do not dispose of the battery into fire or a hot oven, or mechanically crush or cut the battery, which may result in an explosion.
- Do not leave the battery in an extremely high temperature surrounding **environment**, which may result in an explosion or the leakage of flammable liquid or gas.
- Do not subject the battery to extremely low air pressure, which may result in an explosion or the leakage of flammable liquid or gas.
- Dispose of used batteries according to the instructions.
- Use the battery provided by qualified manufacturer. Refer to the product specification for detailed battery requirements.

#### Maintenance

- If the product does not work properly, please contact your dealer or the nearest service center.
   We shall not assume any responsibility for problems caused by unauthorized repair or maintenance.
- Wipe the device gently with a clean cloth and a small quantity of ethanol, if necessary.
- If the equipment is used in a manner not specified by the manufacturer, the protection provided by the device may be impaired.

#### **Using Environment**

- Make sure the running environment meets the requirement of the device. The operating temperature shall be -20 °C to 55 °C (-4 °F to 131 °F), and the operating humidity shall be 95% or less.
- DO NOT expose the device to high electromagnetic radiation or dusty environments.
- DO NOT aim the lens at the sun or any other bright light.

#### Maintenance

- If the product does not work properly, please contact your dealer or the nearest service center.
   We shall not assume any responsibility for problems caused by unauthorized repair or maintenance.
- Wipe the device gently with a clean cloth and a small quantity of ethanol, if necessary.
- If the equipment is used in a manner not specified by the manufacturer, the protection provided by the device may be impaired.

#### **Emergency**

• If smoke, odor, or noise arises from the device, immediately turn off the power, unplug the

power cable, and contact the service center.

#### **Manufacture Address**

Room 313, Unit B, Building 2, 399 Danfeng Road, Xixing Subdistrict, Binjiang District, Hangzhou, Zhejiang 310052, China Hangzhou Microimage Software Co., Ltd.

COMPLIANCE NOTICE: The thermal series products might be subject to export controls in various countries or regions, including without limitation, the United States, European Union, United Kingdom and/or other member countries of the Wassenaar Arrangement. Please consult your professional legal or compliance expert or local government authorities for any necessary export license requirements if you intend to transfer, export, re-export the thermal series products between different countries.

# **Legal Information**

©2022 Hangzhou Microimage Software Co., Ltd. All rights reserved.

About this Manual

The Manual includes instructions for using and managing the Product. Pictures, charts, images and all other information hereinafter are for description and explanation only. The information contained in the Manual is subject to change, without notice, due to firmware updates or other reasons. Please find the latest version of this Manual at the HIKMICRO website (www.hikmicrotech.com/).

Please use this Manual with the guidance and assistance of professionals trained in supporting the Product.

#### **Trademarks Acknowledgement**

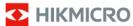

and other HIKMICRO's trademarks and logos are the properties of

HIKMICRO in various jurisdictions.

Other trademarks and logos mentioned are the properties of their respective owners.

#### **LEGAL DISCLAIMER**

TO THE MAXIMUM EXTENT PERMITTED BY APPLICABLE LAW, THIS MANUAL AND THE PRODUCT DESCRIBED, WITH ITS HARDWARE, SOFTWARE AND FIRMWARE, ARE PROVIDED "AS IS" AND "WITH ALL FAULTS AND ERRORS". HIKMICRO MAKES NO WARRANTIES, EXPRESS OR IMPLIED, INCLUDING WITHOUT LIMITATION, MERCHANTABILITY, SATISFACTORY QUALITY, OR FITNESS FOR A PARTICULAR PURPOSE. THE USE OF THE PRODUCT BY YOU IS AT YOUR OWN RISK. IN NO EVENT WILL HIKMICRO BE LIABLE TO YOU FOR ANY SPECIAL, CONSEQUENTIAL, INCIDENTAL, OR INDIRECT DAMAGES, INCLUDING, AMONG OTHERS, DAMAGES FOR LOSS OF BUSINESS PROFITS, BUSINESS INTERRUPTION, OR LOSS OF DATA, CORRUPTION OF SYSTEMS, OR LOSS OF DOCUMENTATION, WHETHER BASED ON BREACH OF CONTRACT, TORT (INCLUDING NEGLIGENCE), PRODUCT LIABILITY, OR OTHERWISE, IN CONNECTION WITH THE USE OF THE PRODUCT, EVEN IF HIKMICRO HAS BEEN ADVISED OF THE POSSIBILITY OF SUCH DAMAGES OR LOSS.

YOU ACKNOWLEDGE THAT THE NATURE OF THE INTERNET PROVIDES FOR INHERENT SECURITY RISKS, AND HIKMICRO SHALL NOT TAKE ANY RESPONSIBILITIES FOR ABNORMAL OPERATION, PRIVACY LEAKAGE OR OTHER DAMAGES RESULTING FROM CYBER-ATTACK, HACKER ATTACK, VIRUS INFECTION, OR OTHER INTERNET SECURITY RISKS; HOWEVER, HIKMICRO WILL PROVIDE TIMELY TECHNICAL SUPPORT IF REQUIRED.

YOU AGREE TO USE THIS PRODUCT IN COMPLIANCE WITH ALL APPLICABLE LAWS, AND YOU ARE SOLELY RESPONSIBLE FOR ENSURING THAT YOUR USE CONFORMS TO THE APPLICABLE LAW. ESPECIALLY, YOU ARE RESPONSIBLE, FOR USING THIS PRODUCT IN A MANNER THAT DOES NOT INFRINGE ON THE RIGHTS OF THIRD PARTIES, INCLUDING WITHOUT LIMITATION, RIGHTS OF PUBLICITY, INTELLECTUAL PROPERTY RIGHTS, OR DATA PROTECTION AND OTHER PRIVACY RIGHTS. YOU SHALL NOT USE THIS PRODUCT FOR ILLEGAL HUNTING ANIMALS, INVASION OF PRIVACY OR ANY OTHER PURPOSE WHICH IS ILLEGAL OR DETRIMENTAL TO THE PUBLIC INTEREST. YOU SHALL NOT USE THIS PRODUCT FOR ANY PROHIBITED END-USES, INCLUDING THE DEVELOPMENT OR PRODUCTION OF WEAPONS OF MASS DESTRUCTION, THE DEVELOPMENT OR PRODUCTION OF

### Thermal Monocular User Manual

CHEMICAL OR BIOLOGICAL WEAPONS, ANY ACTIVITIES IN THE CONTEXT RELATED TO ANY NUCLEAR EXPLOSIVE OR UNSAFE NUCLEAR FUEL-CYCLE, OR IN SUPPORT OF HUMAN RIGHTS ABUSES.

IN THE EVENT OF ANY CONFLICTS BETWEEN THIS MANUAL AND THE APPLICABLE LAW, THE LATTER PREVAILS.

# **Regulatory Information**

These clauses apply only to the products bearing the corresponding mark or information.

#### **FCC Information**

Note: This product has been tested and found to comply with the limits for a Class B digital device, pursuant to Part 15 of the FCC Rules. These limits are designed to provide reasonable protection against harmful interference in a residential installation. This product generates, uses, and can radiate radio frequency energy and, if not installed and used in accordance with the instructions, may cause harmful interference to radio communications. However, there is no guarantee that interference will not occur in a particular installation. If this product does cause harmful interference to radio or television reception, which can be determined by turning the equipment off and on, the user is encouraged to try to correct the interference by one or more of the following measures:

- —Reorient or relocate the receiving antenna.
- —Increase the separation between the equipment and receiver.
- —Connect the equipment into an outlet on a circuit different from that to which the receiver is connected.
- —Consult the dealer or an experienced radio/TV technician for help.

Please take attention that changes or modification not expressly approved by the party responsible for compliance could void the user's authority to operate the equipment. This device complies with Part 15 of the FCC Rules. Operation is subject to the following two conditions:

- (1) This device may not cause harmful interference, and
- (2) This device must accept any interference received, including interference that may cause undesired operation.

This equipment complies with FCC radiation exposure limits set forth for an uncontrolled environment.

#### **EU Conformity Statement**

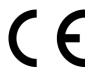

This product and - if applicable - the supplied accessories too are marked with "CE" and comply therefore with the applicable harmonized European standards listed under the Directive 2014/53/EU(RED), Directive 2014/30/EU(EMCD), Directive 2014/35/EU(LVD), Directive 2011/65/EU(ROHS).

#### Frequency Bands and Power (for CE)

The frequency bands and transmitting power (radiated and/or conducted) nominal limits applicable to the following radio equipment are as follows:

Wi-Fi 2.4 GHz (2.4 GHz to 2.4835 GHz), 20 dBm

Use the power adapter provided by a qualified manufacturer. Refer to the product specification for detailed power requirements.

Use the battery provided by a qualified manufacturer. Refer to the product specification for detailed battery requirements.

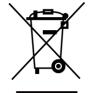

Directive 2012/19/EU (WEEE Directive): Products marked with this symbol cannot be disposed of as unsorted municipal waste in the European Union. For proper recycling, return this product to your local supplier upon the purchase of equivalent new equipment, or dispose of it at designated collection points. For more information see: www.recyclethis.info

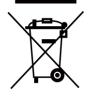

Directive 2006/66/EC and its amendment 2013/56/EU (Battery Directive): This product contains a battery that cannot be disposed of as unsorted municipal waste in the European Union. See the product documentation for specific battery information. The battery is marked with this symbol, which may include lettering to indicate cadmium (Cd), lead (Pb), or mercury (Hg). For proper recycling, return the battery to your supplier or to a designated collection point. For more information see: www.recyclethis.info.

#### **Industry Canada ICES-003 Compliance**

This device meets the CAN ICES-003 (B)/NMB-003(B) standards requirements.

This device complies with Industry Canada license-exempt RSS standard(s). Operation is subject to the following two conditions:

- (1) this device may not cause interference, and
- (2) this device must accept any interference, including interference that may cause undesired operation of the device.

Le présent appareil est conforme aux CNR d'Industrie Canada applicables aux appareils radioexempts de licence. L'exploitation est autorisée aux deux conditions suivantes :

- (1) l'appareil ne doit pas produire de brouillage, et
- (2) l'utilisateur de l'appareil doit accepter tout brouillage radioélectrique subi, même si le brouillage est susceptible d'en compromettre le fonctionnement.

This equipment complies with IC RSS-102 radiation exposure limits set forth for an uncontrolled environment.

ce matériel est conforme aux limites de dose d'exposition aux rayonnements, CNR-102 énoncée dans un autre environnement.

#### KC

B급 기기: 이 기기는 가정용(B급) 전자파적합기기로써 주로 가정에서 사용하는 것을 목적으로 하며, 모든 지역에서 사용할 수 있습니다.

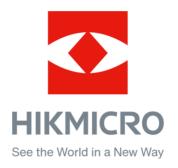

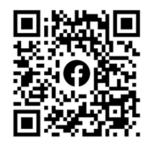

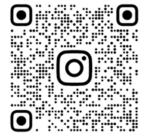

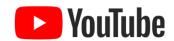

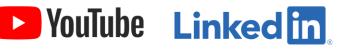

Facebook: HIKMICRO Outdoor Instagram: hikmicro\_outdoor

YouTube: HIKMICRO Outdoor

LinkedIn: HIKMICRO

Web: www.hikmicrotech.com E-mail: support@hikmicrotech.com

UD31390B